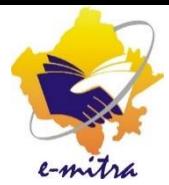

सरकारी स्थल पर कार्य कर रहे कियोस्क के लिए आधार केंद्र हेतु आवेदन की ननदेलिका

eMitra Service

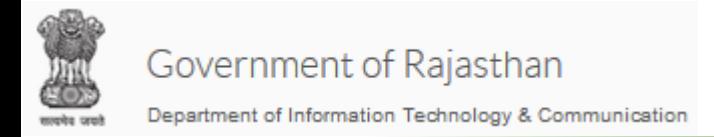

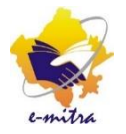

# **आधार केंद्र हेतुआवेदन की प्रक्रिया**

#### किओस्क एप्लीकेशन प्रकार की सेवा में निम्न विभाग और सर्विस का चयन करे

Department – Department of Information Technology and communication

Service - Application for Aadhar Center

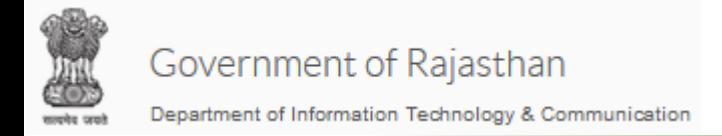

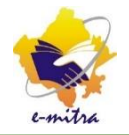

## ध्यान देने योग्य बिंदु

- इस आवेदन के लिए कियोस्क किसी सरकारी बिल्डिंग पर कार्यरत होना चाहिए
- सेवा केंद्र, PHED, Discom, या किसी अन्य सरकारी, अर्ध सरकारी, निकाय आदि पर स्वीकृत कियोस्क ही इस सेवा से आधार केंद्र हेतु आवेदन कर पायेगा |
- आवेदन के समय सभी जरूरी दस्तावेज अपलोड होंगे, इस लिए सभी दस्तावेज पहले ही स्कैन कर लेवे|

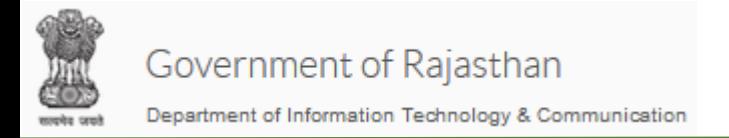

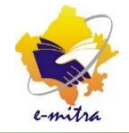

#### सेवा का यर्न करे

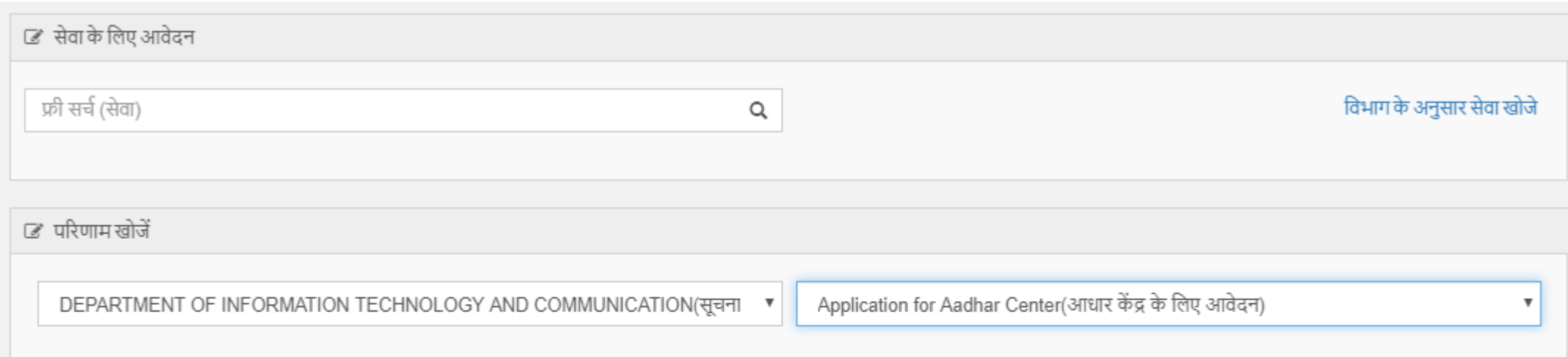

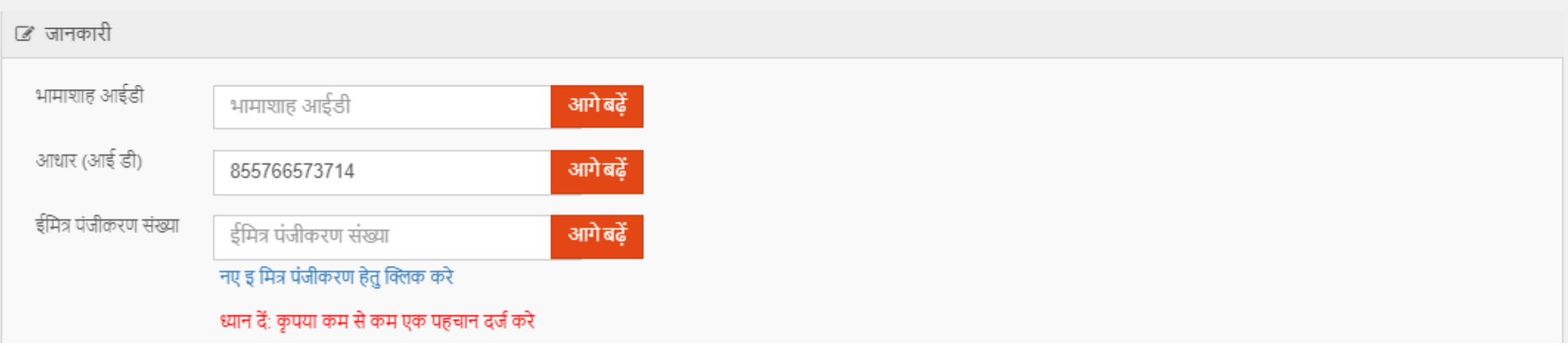

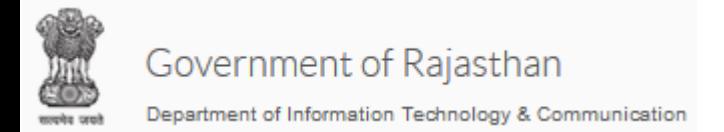

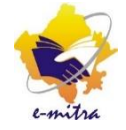

#### Fatch Address पर क्लिक करे

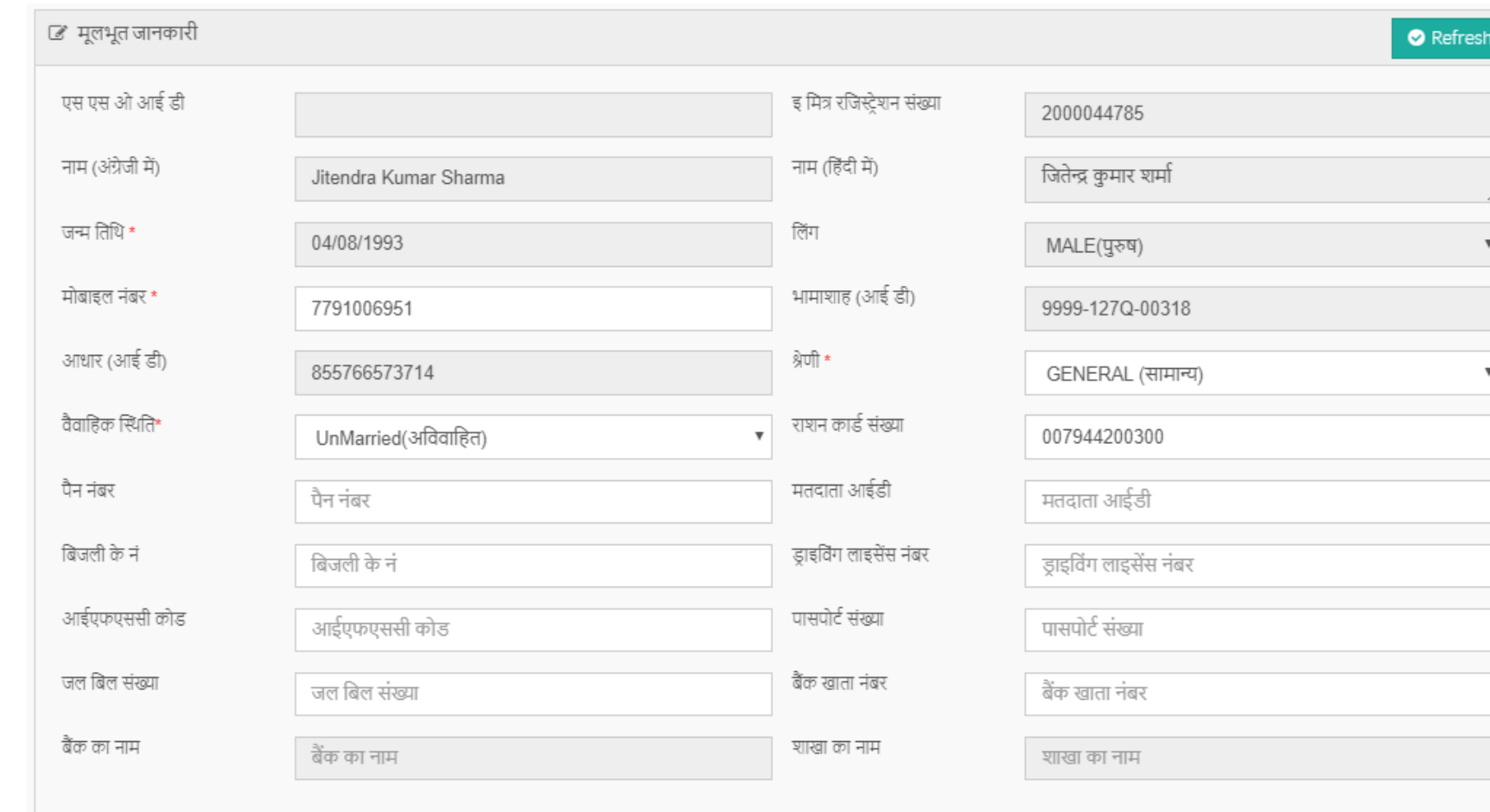

Fetch Address

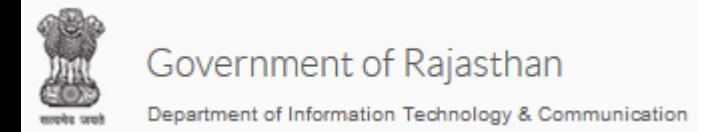

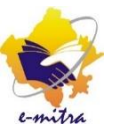

#### Address को "Save" करे, अगली स्क्रीन पर "OK" पर क्लिक करे, और "अगला" बटन पर **क्लिक करे**<br>स्थाईपता () प्रामीण () शहरी वर्तमान पते के समान $\quad \Box$ पता (अंग्रेजी में )\* पता (हिंदी में )\* 777 पटेलों की ढाणी. सामोद, सामोद, गोविन्दगढ, जयपुर 777 patelo ke dhani samod, Samod, Govindgarh, Jaipur देश\* राज्य\* **INDIA** RAJASTHAN( राजस्थान) v संभाग\* जिला\* JAIPUR DIVISION(जयपुर प्रभाग) Jaipur(जयपुर)  $\overline{\mathbf{v}}$ तहसील\* नगर निगम नगर / नगर परिषद / CHOMU(चौमं) CHOMU(चौम)  $\overline{\mathbf{v}}$ पालिका \* वार्ड\* पिन कोड\* Ward No- 13(वार्ड न: - 13) 303806  $\mathbf{v}$

⊘ सेव

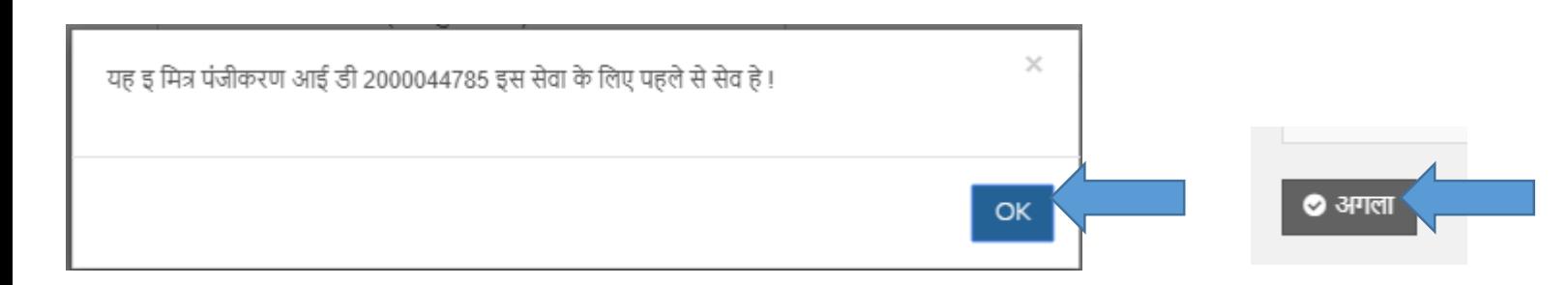

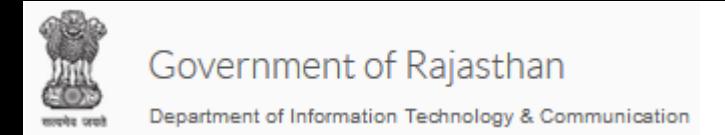

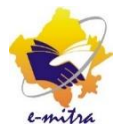

### स्क्रीन पर कीओस्क की सभी सुचना दिख जायेगी, एप्लीकेशन के निचे अटैचमेंट में दस्तावेज अपलोड करके आगे की प्रकरर्ा प ूरी करे.

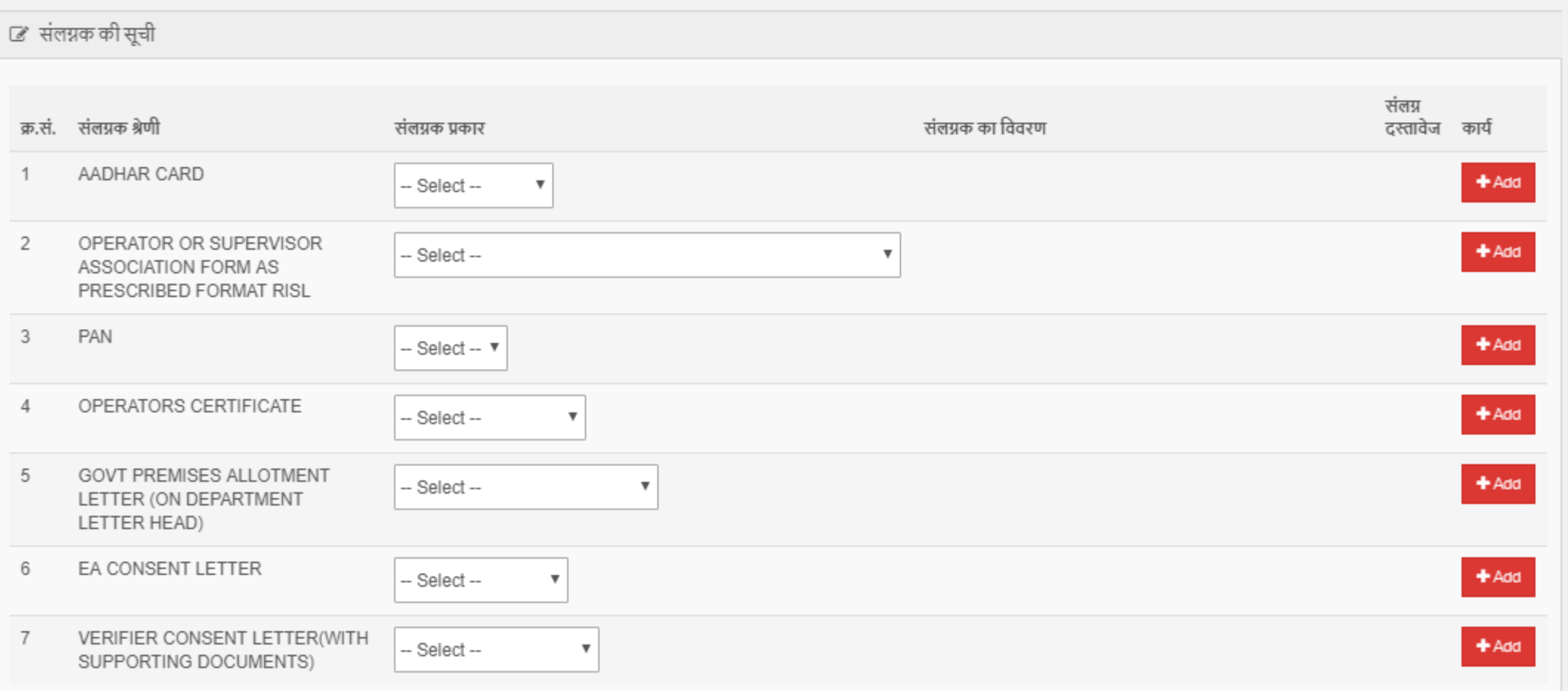

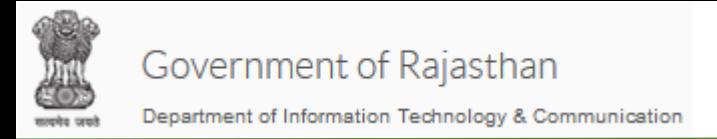

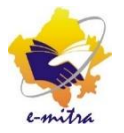

### ऑकिस में "Distict Office Jaipur" का यर्न करे और "सेव" पर लललक करे

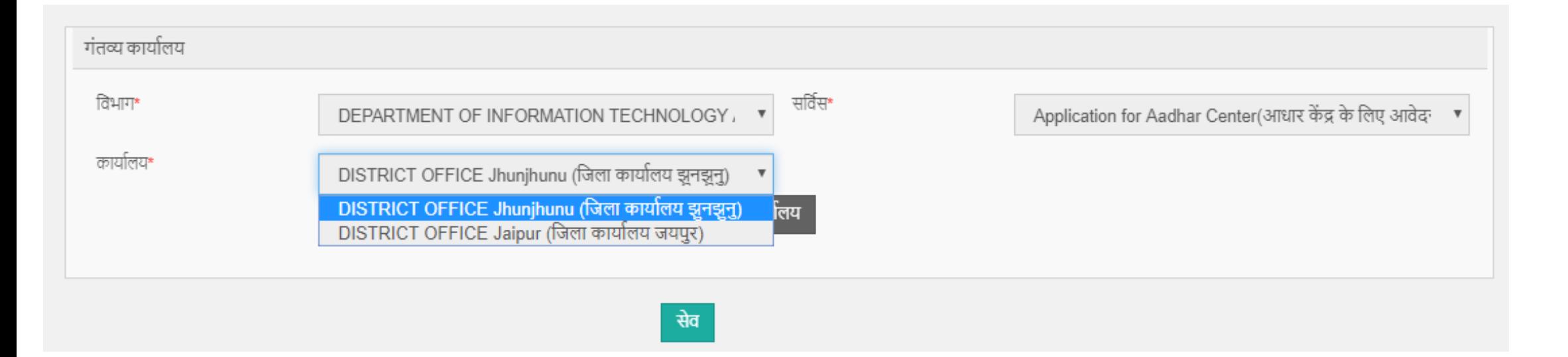

#### अब भुगतान की प्रक्रिया पूरी करे| रिसीप्ट जनरेट होते ही आपकी एप्लीकेशन आगे के लेवल पर यली जार्ेगी

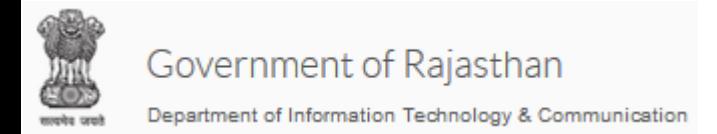

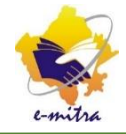

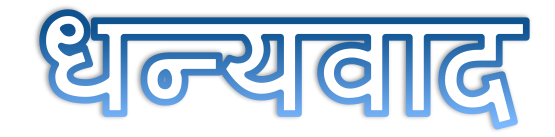